## temDM Timer

**Installation:** The plugins "temDM Timer" and "temDM extFrames .gt3" should be placed in some plugins folder of DigitalMicrograph.

The script "find plugins folders.s" included in the distribution package will help you to localize such folders. Open "find plugins folders.s" in DigitalMicrograpgh and run it by pressing "execute" or by pressing ENTER with holding the CNTR key. Read the list of available plugins folders. The first folder in the list is most appropriated for placing the temDM plugins.

Some folders can be hidden in Windows. If you do not see all folders, make them visible in Windows explorer:

**Windows 7:** "Organize" tab – "Folders and search options" – "View" tab – click "show hidden files, folders and drivers" checkbox.

**Window 10:** "View" tab – click "hidden items" checkbox.

Drop the plugins into the choosen Plugins folder. Restart Digital Micrograph.

To update the version, just overwrite the plugin of the previous version in the Plugins folder. This is needed to avoid confusion of DigitalMicrograph with loading ambiguous commands.

**Alternatively**, you can install the script manually in DigitalMicrograph.

Having "extended frames classes.s" frontmost click: "File" – "Install script"- "Library"-"OK" Having "ImagePaste112.s" frontmost click: "File" – "Install script"- "Library"-"OK" Having "Timer.s" frontmost click: "File" – "Install script"- "Menu command"-"OK" In this way, you can modify the text of the script.

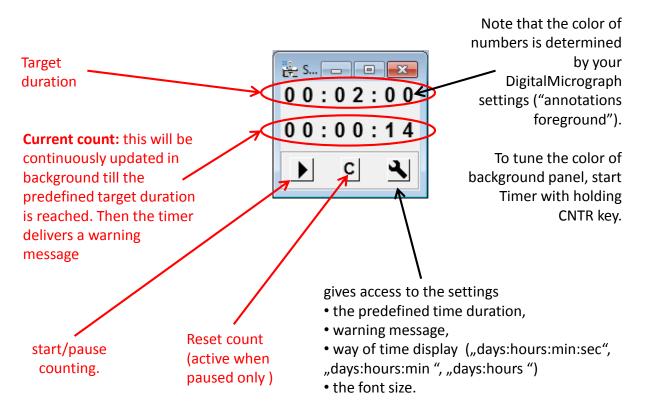